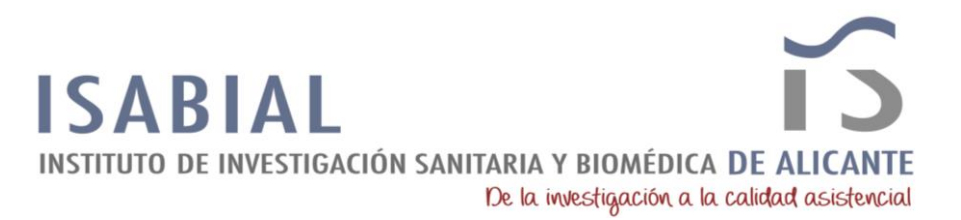

## **INSTRUCCIONES DE SOLICITUD TELEMÁTICA**

**PASO 1**. Leer la información de las bases de la convocatoria de empleo, descargar los diferentes modelos y documentos de instrucciones y ayuda, y una vez se cuente con toda la documentación necesaria, pulsar "crear solicitud".

**PASO 2.** Seleccionar el Tipo de Documento e Introducir el Número de Documento. El/la solicitante deberá introducir una contraseña nueva. Esta contraseña servirá para volver a consultar la solicitud en otro momento (si lo desea) y para solicitudes futuras dentro de la misma convocatoria.

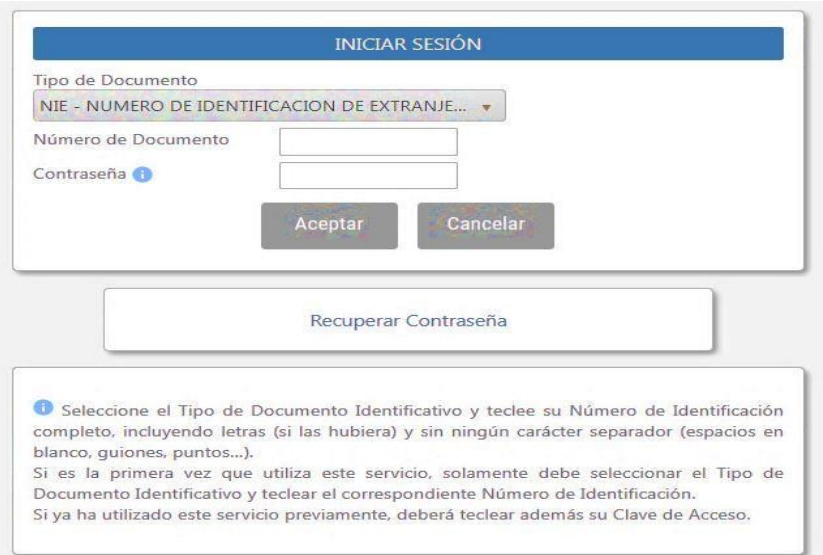

**Recuerde:** el tipo de documento debe coincidir con su documento identificativo personal.

PASO 3. Leer el texto acerca de la Protección de datos y Aceptar para poder continuar con el procedimiento.

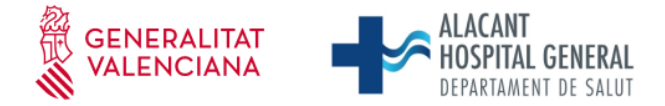

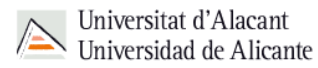

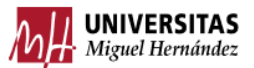

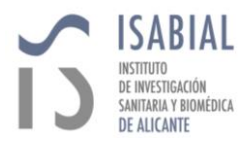

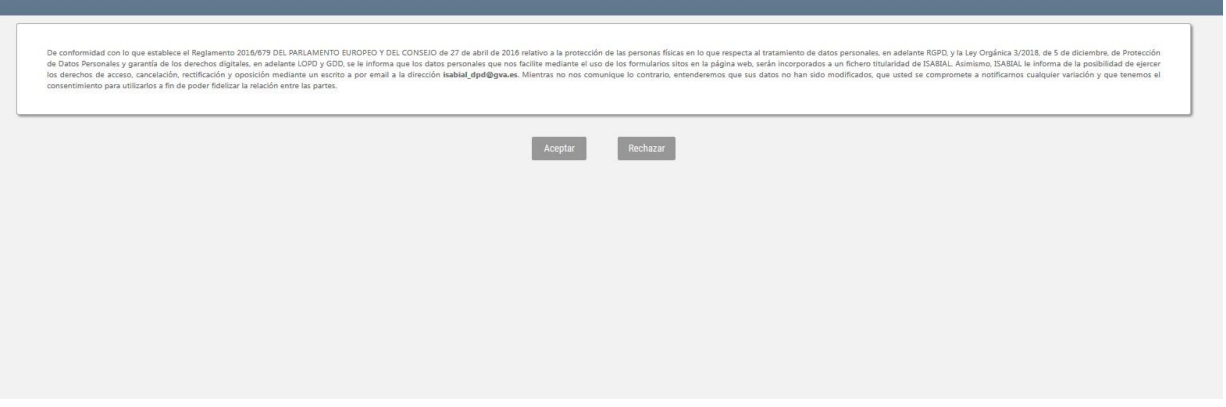

**PASO 4.** A continuación, se deberán cumplimentar los datos solicitados por la plataforma.

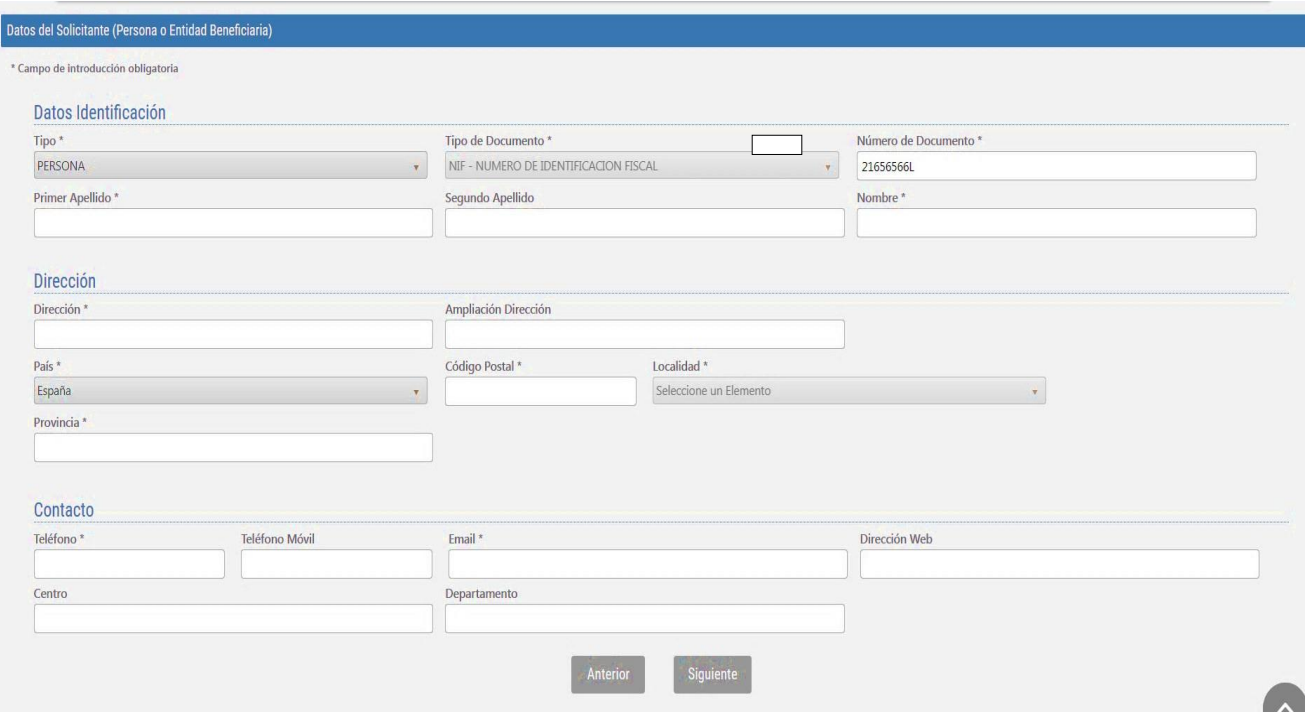

**PASO 5.** Al pulsar "Siguiente" deberá continuar con la introducción de datos:

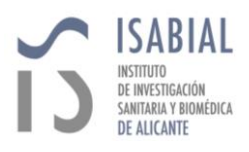

## **Tabla1**

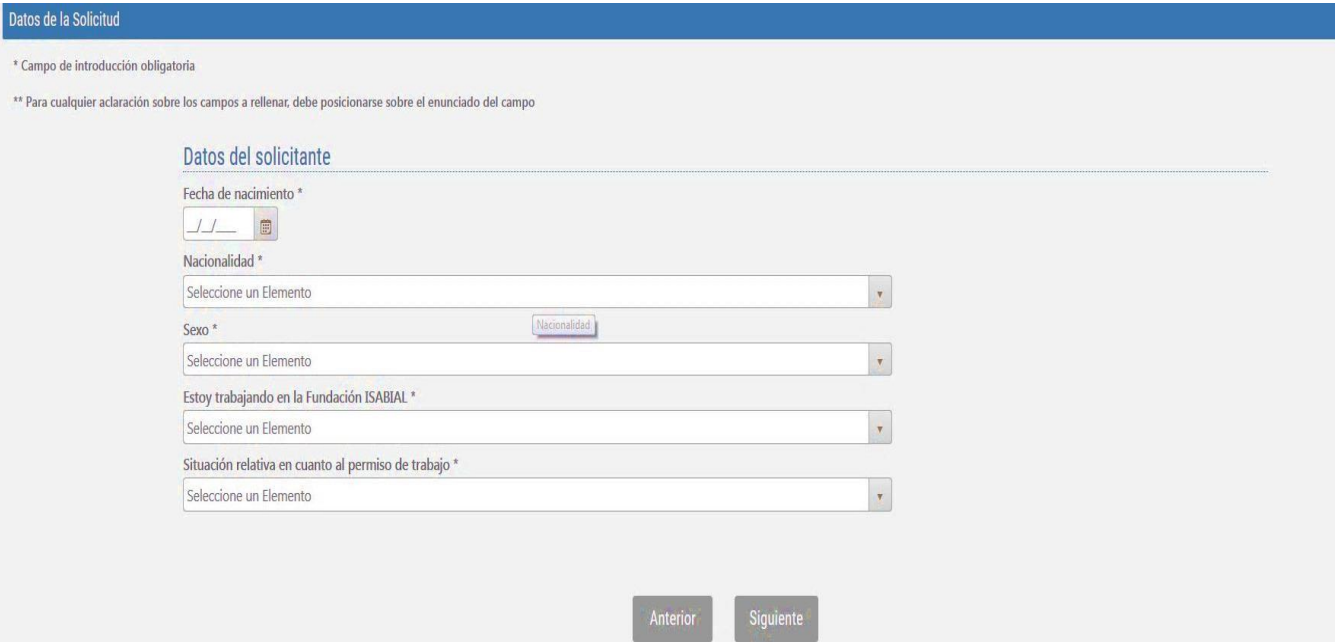

## **Tabla2**

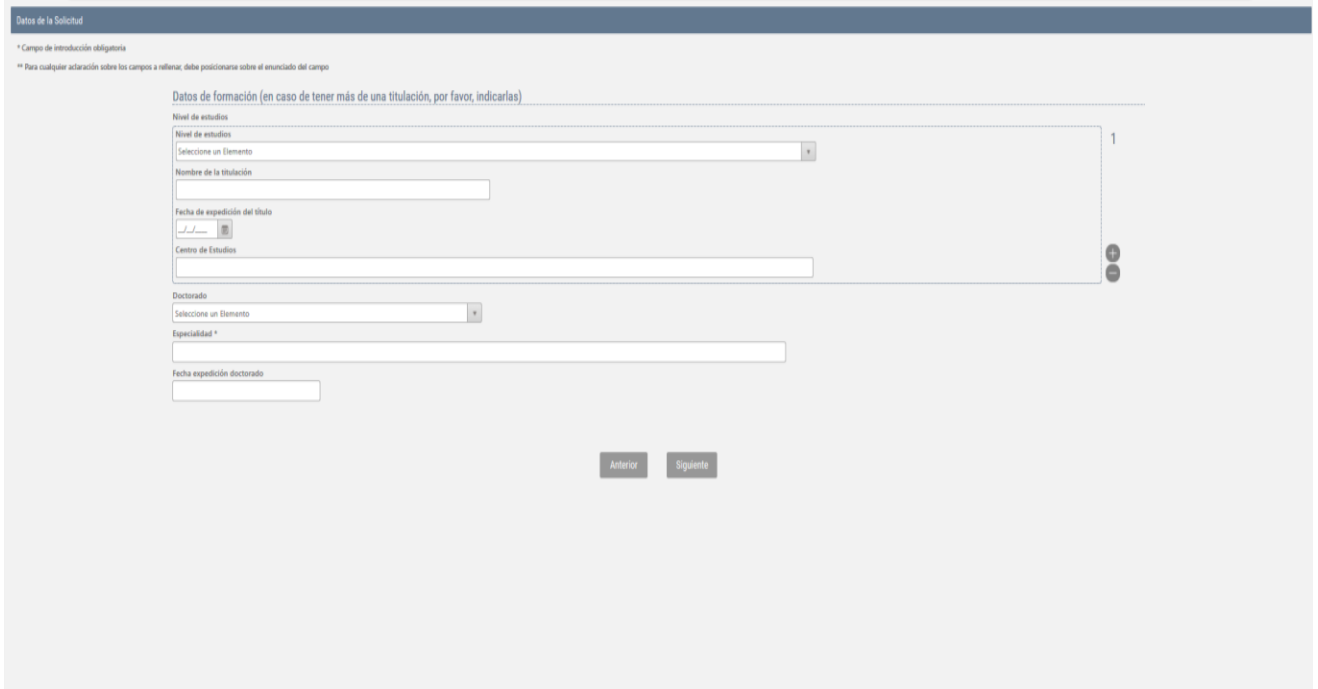

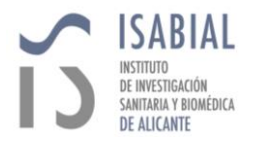

PASO 6. Al pulsar "Siguiente" deberá continuar con la introducción de datos más específicos de su situación laboral y documentación (máximo 4MB) que solicite la convocatoria:

Si el/la solicitante no adjunta el/los documento/s solicitado/s (\*=obligatorio), no podrá avanzar en el

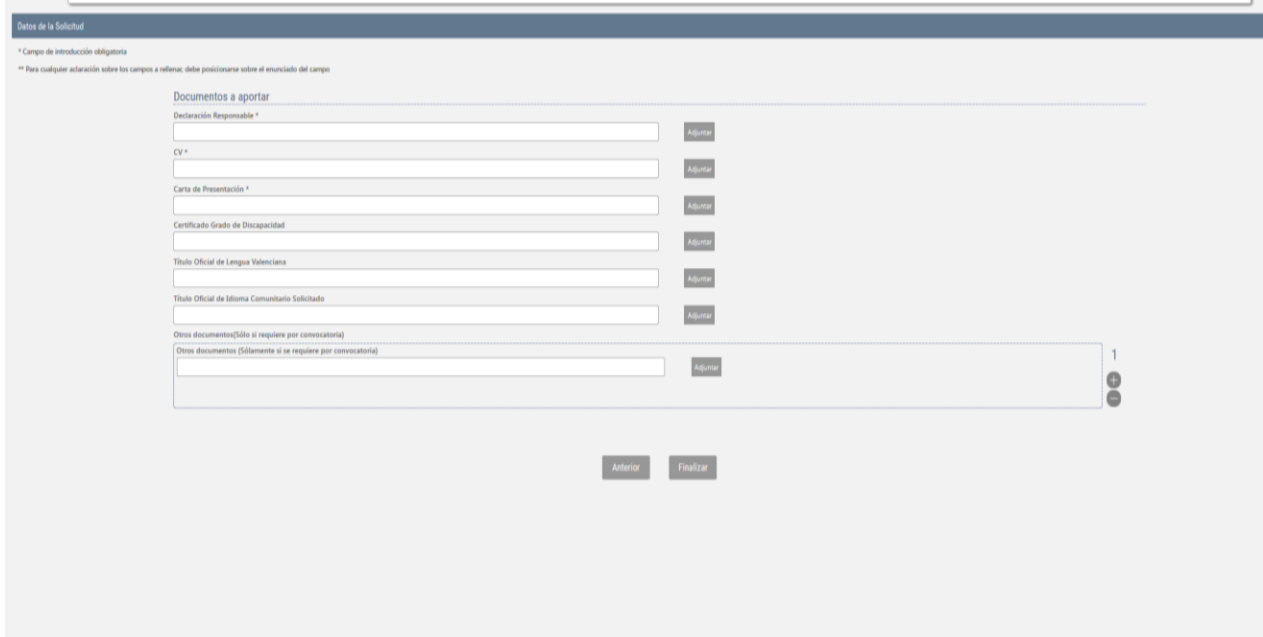

proceso.

**PASO 7.** Una vez adjuntada toda la documentación solicitada, deberá pulsar *"***Finalizar***"*.

La aplicación descargará el **Resguardo de solicitud** de la convocatoria que podrá "**guardar/imprimir.**

**\*\*** El solicitante recibirá un email automático de **Confirmación de Solicitud de Empleo**, en el que se adjunta el Resguardo en pdf, informándole que se ha recibido la solicitud de la Convocatoria xx/xxxx/xxxx y se ha realizado correctamente,.

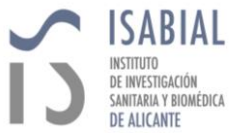

## **Su proceso de solicitud ya está finalizado**

**NOTA:** para modificar o adjuntar nueva documentación a su solicitud (siempre que no esté finalizada la convocatoria) deberá volver a la convocatoria e introducir de nuevo el documento de identidad y contraseña y realizar los cambios deseados.

Para cualquier duda sobre el proceso de solicitud de la ayuda, el/la solicitante podrá contactar con: [ope@isabial.es](mailto:ope@isabial.es)